### 圖一:登入嘉義大學首頁,點選E 化校園進入

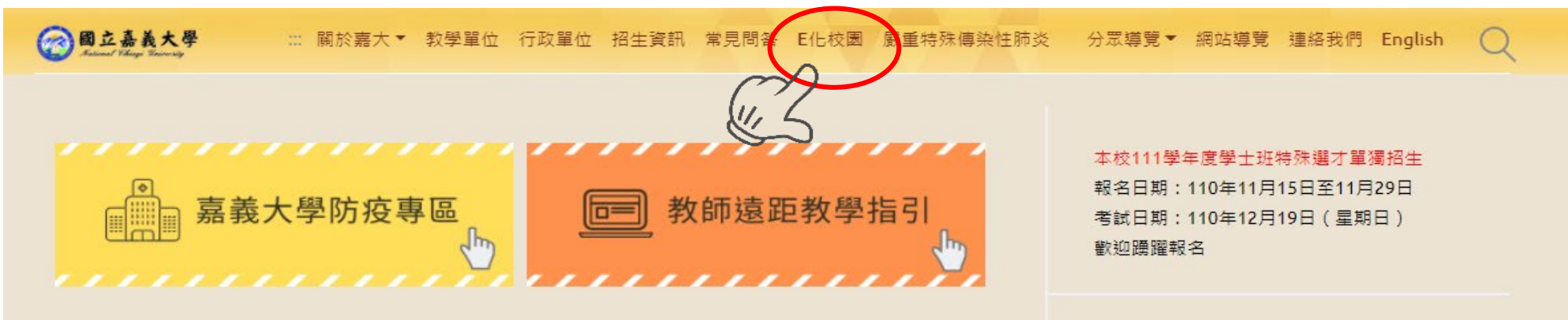

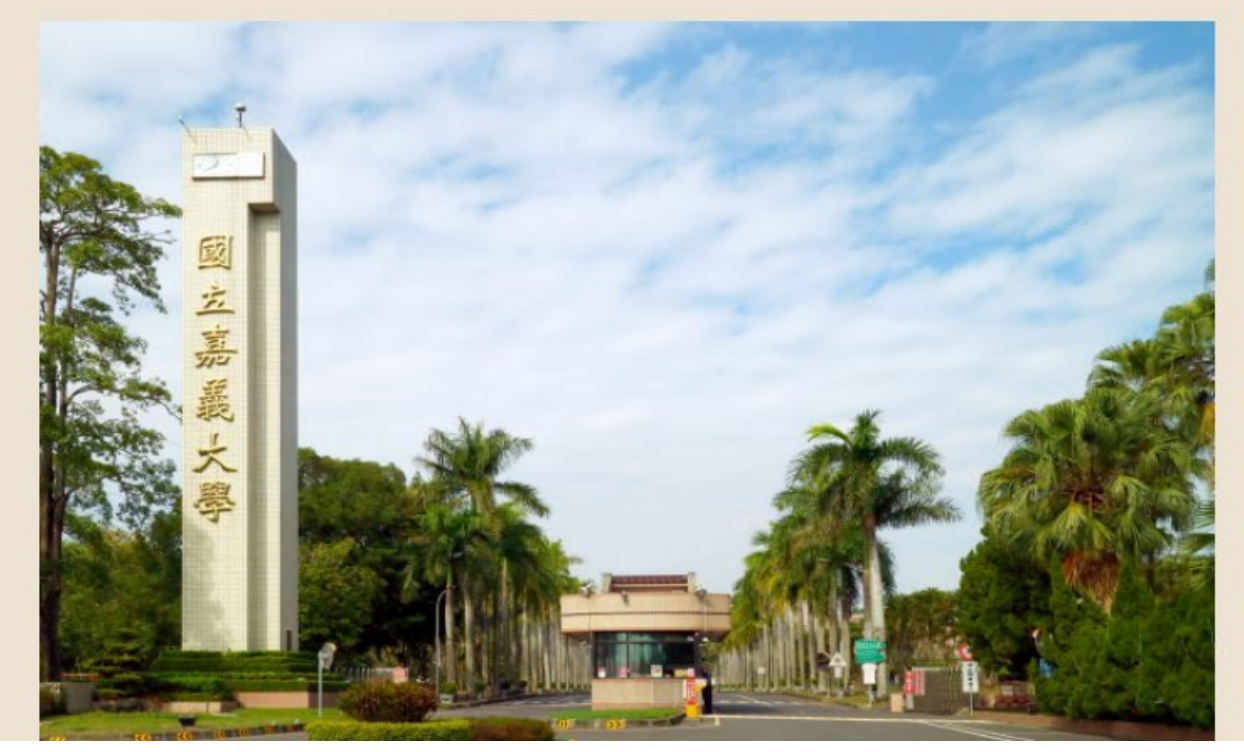

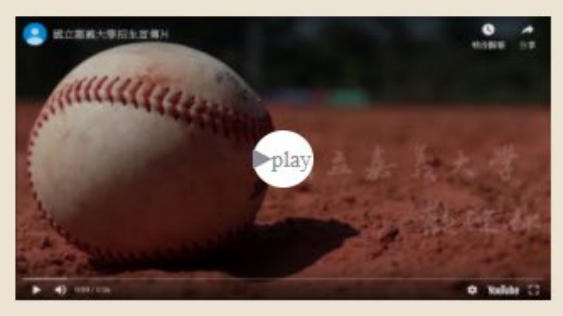

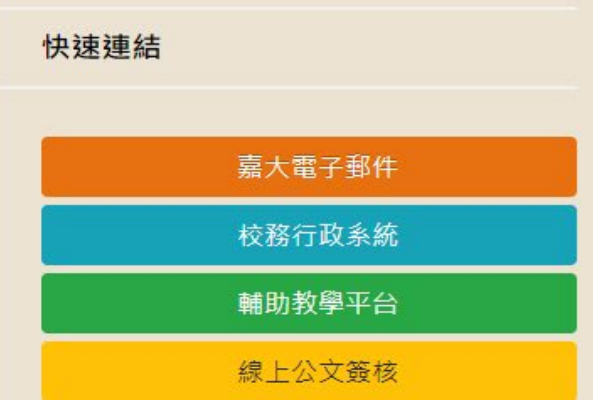

### 圖二:點選校務行政系統進入

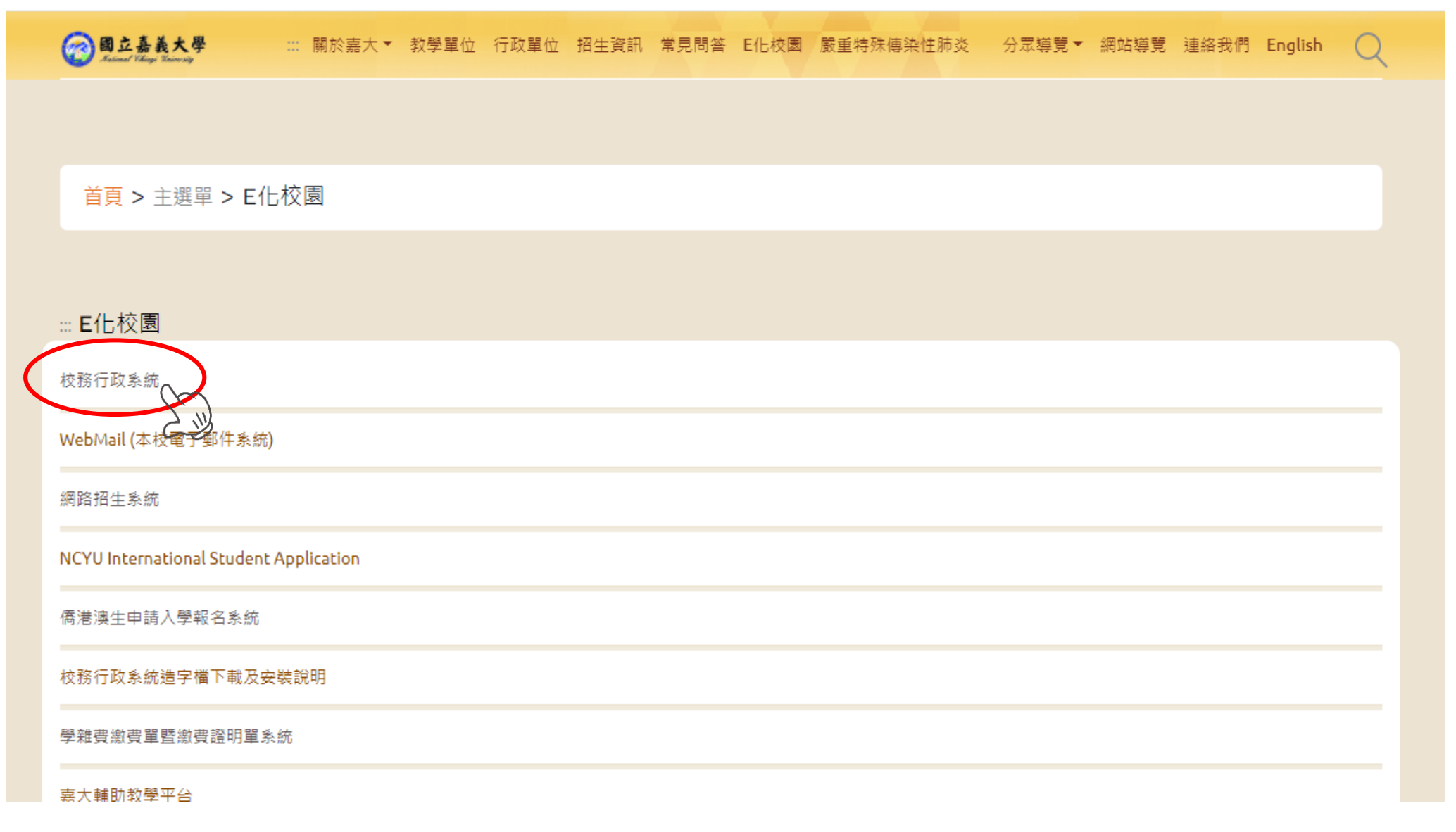

#### 圖三:登入校務行政系統

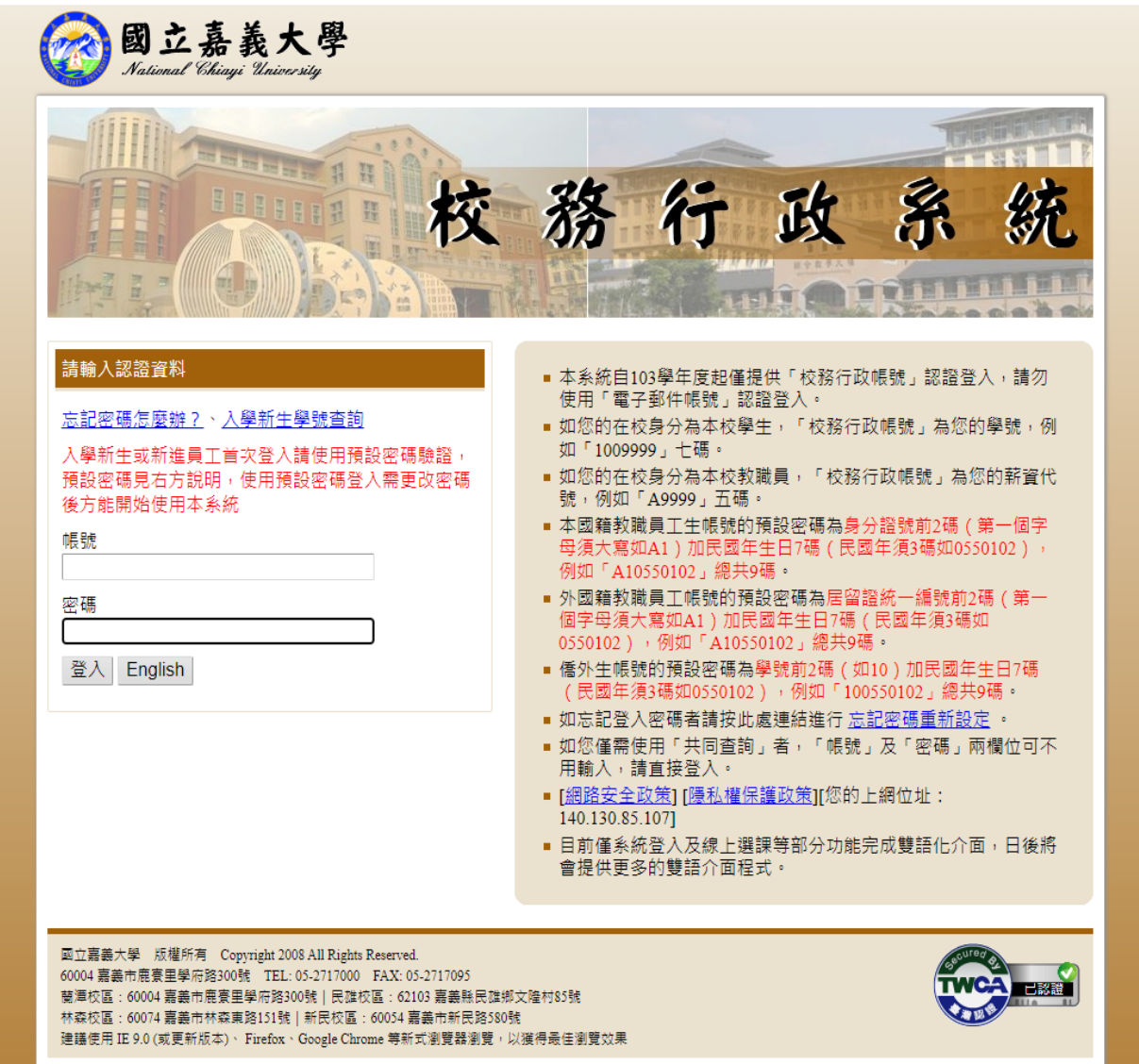

### 圖四:開啟「系統選單」

#### 行政系統 - 標準模式

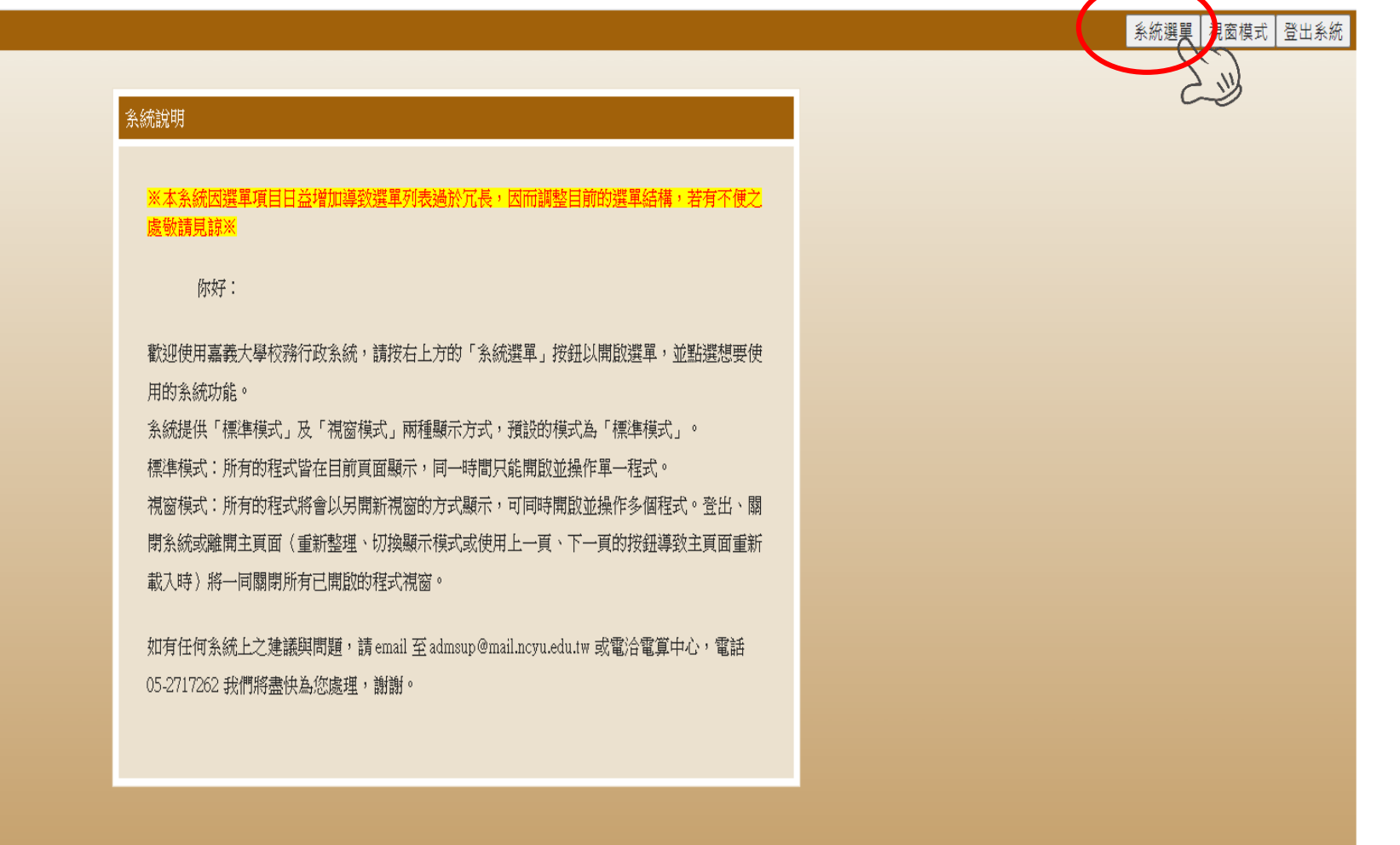

## 圖五:進入「在學證明(網路版)」

#### **》校務行政系統 - 標準模式**

系統選單相窗模式 登出系統

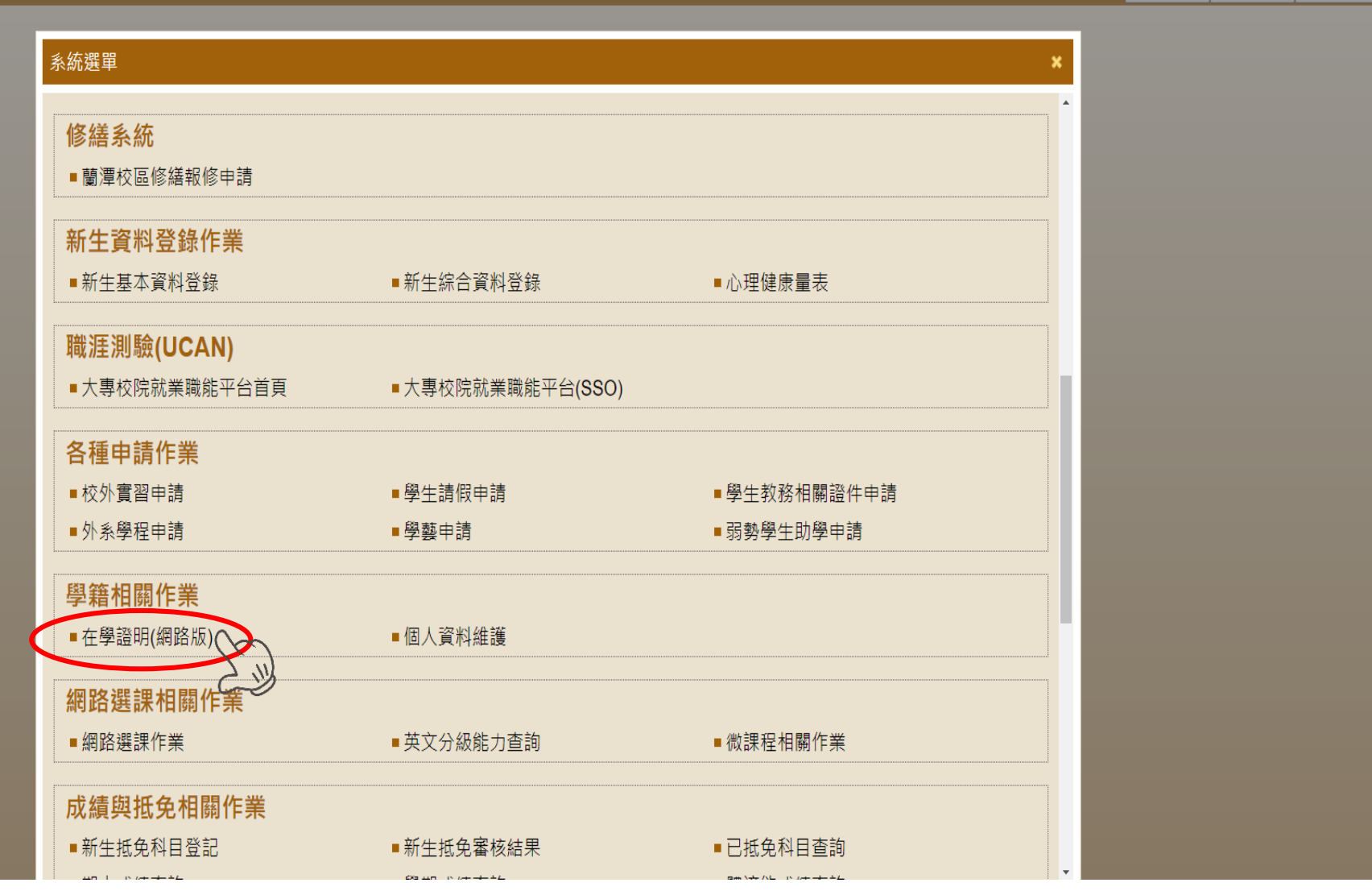

### 圖六:點選「下載在學證明」

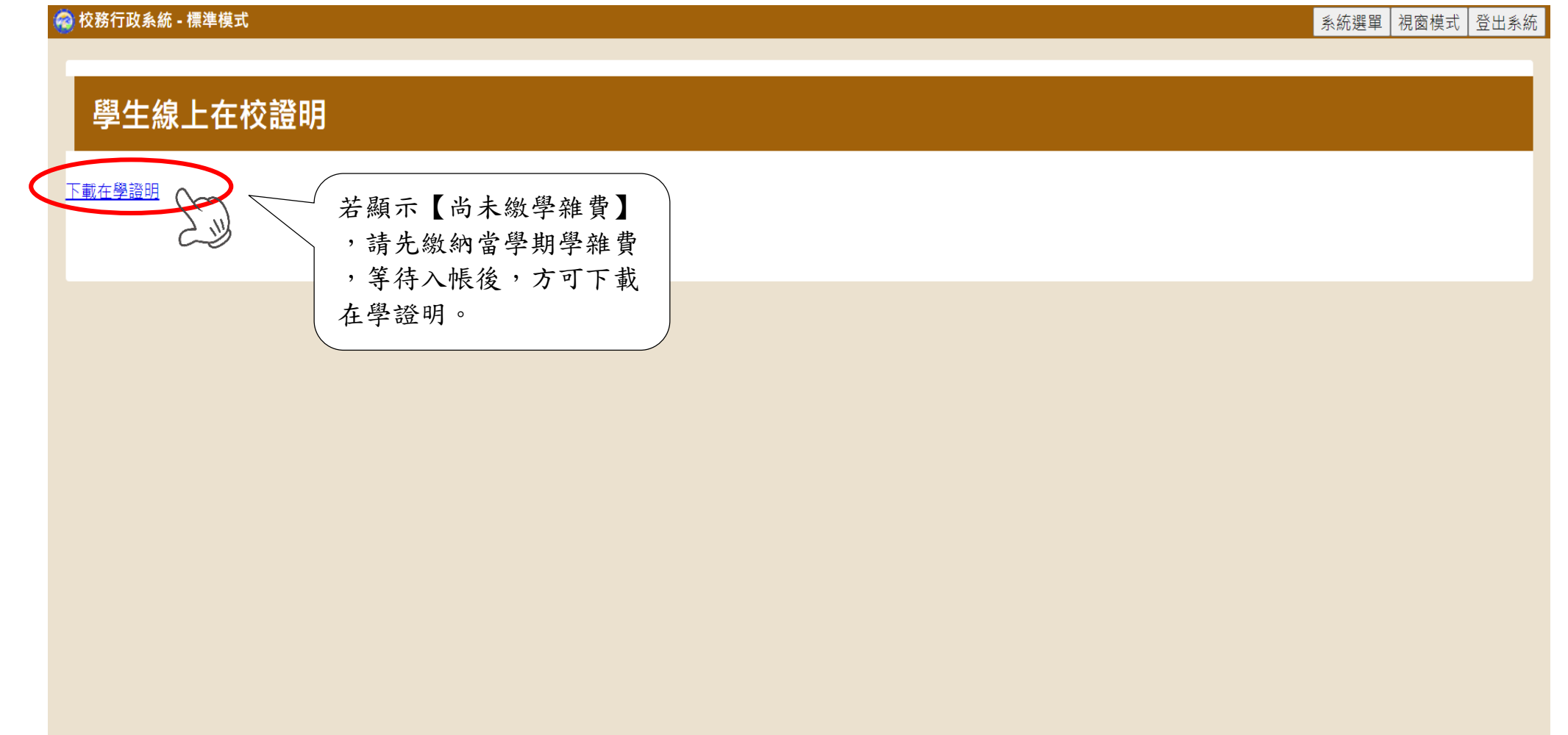

#### 圖七:可自行查閱或下載留存檔案

國立嘉義大學

National Chiavi University 在學證明書

**Student Status Certificate** 

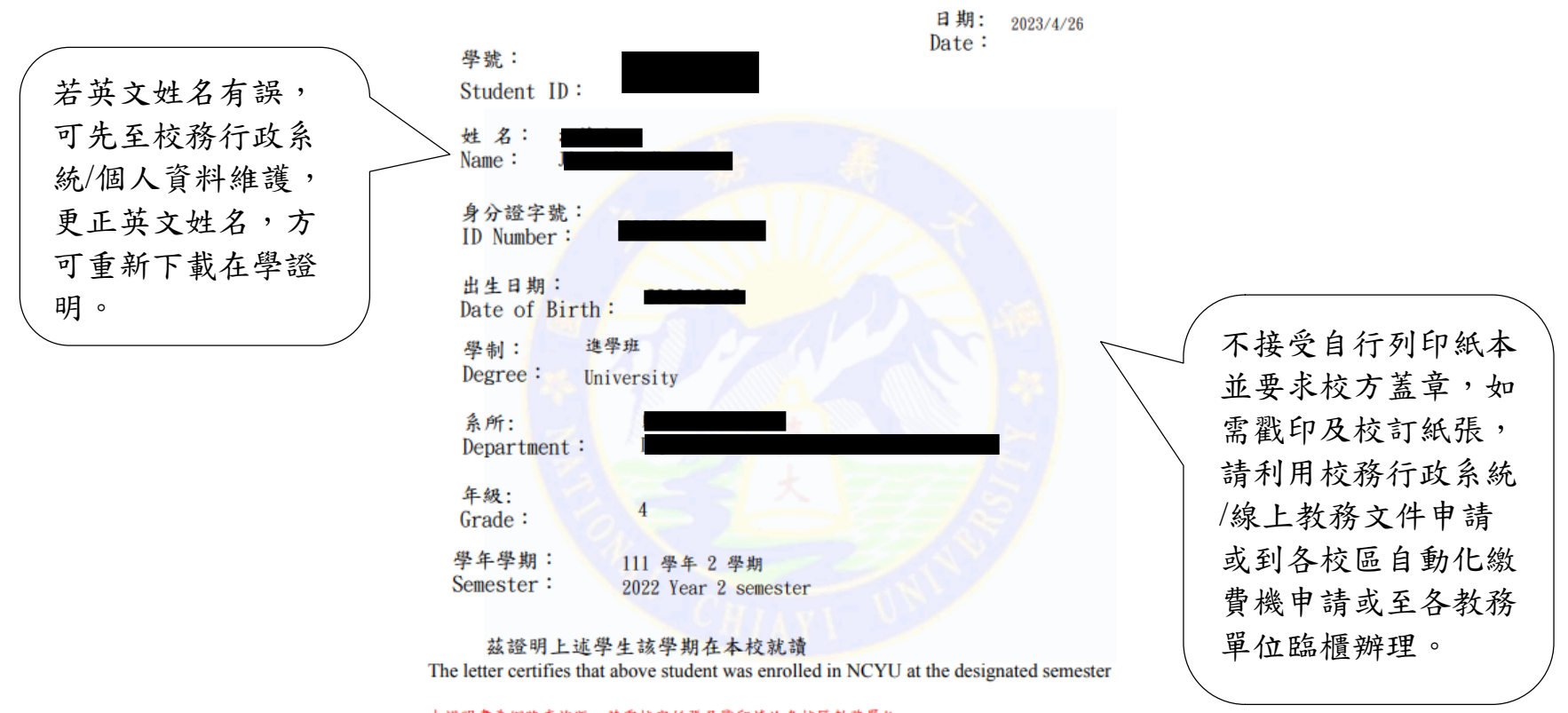

本證明書為網路查詢版,若需校定紙張及戳印請洽各校區教務單位。

This certificate is only network version. If paper authentication and stamping are required, please contact the office of academic affairs of each campus

#### 圖八:高鐵學生票使用證明在學方法

大學生優惠

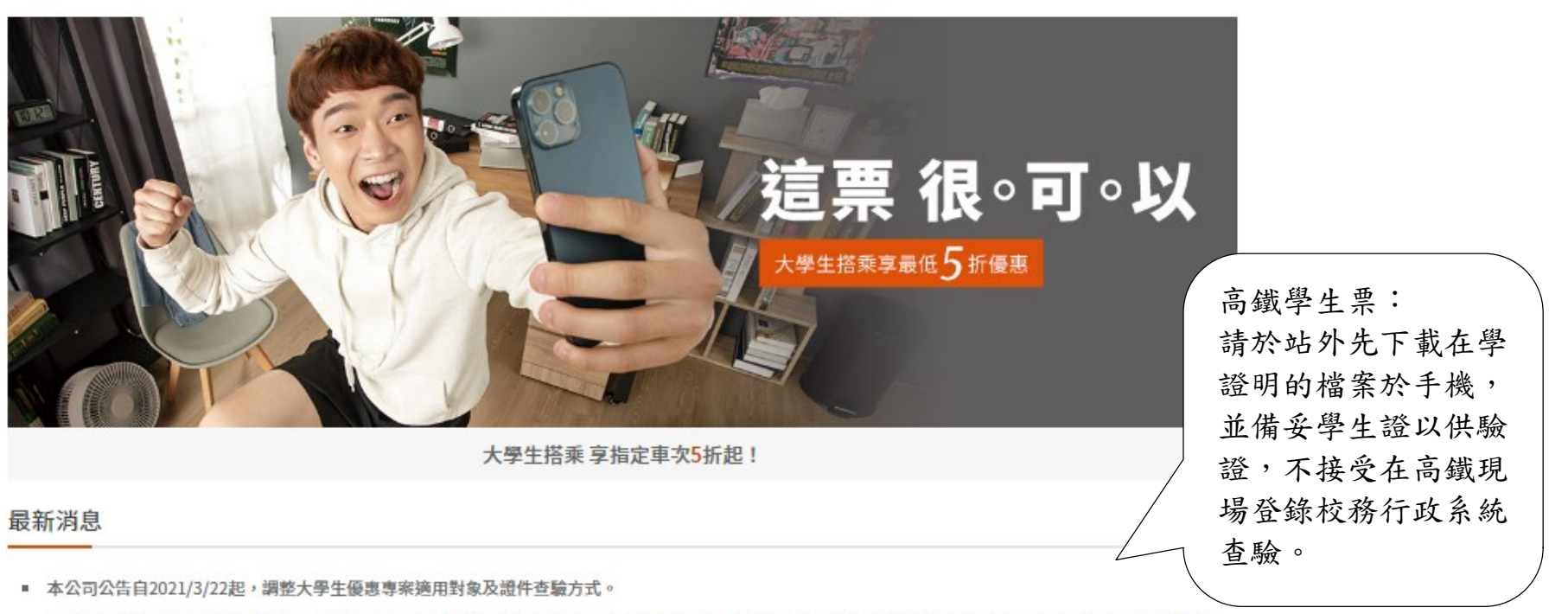

- 適用對象調整: 適用對象調整為「中華民國大專院校在學學生包含大專、專科、軍警學校及宗教院校,但不包含空中大學、空中學院及大專院校附設之進修補習 班。學制包含二專、五專、二技、四技、大學、碩士及博士。部別包含日間部、夜間部、進修部(需為上述學制)及在職專班(需為上述學制)。」亦即,將不再包含 「學分班」部別者。
- 查驗方式調整: 持大學生優惠專案車票乘車時,應攜帶本人有效學生證正本(網路查詢學籍證明恕不適用)以備查驗,如學生證未蓋當學期註冊章、註冊章模糊無法 辨識或為免蓋註冊章者,務必合併出示蓋有就讀學校章戳「在學證明」正本作為輔助證明,方得適用優惠。前述輔助證明如須探用電子版方式,請務必於進站前先 行下載備查,查驗票當下怨不受理以網路連線登入系統查詢學生身分證明。未能出示前述憑證者應照章補票,本公司並得加收票價差額之50%違約金。

圖片及資料來源 <https://www.thsrc.com.tw/ArticleContent/530e869c-479d-441a-a4b4-61a8166827e9>